# **Data Standard Alternative Education Programs - KECSAC (Kentucky Educational Collaborative for State Agency Children)**  Rev. 1/2/2024

## <span id="page-0-0"></span>**Ownership and History**

**Standard prepared by:** Windy Spalding

#### **Data steward(s)**

[Leticia Porter](mailto:leticia.porter@education.ky.gov) 502-564-4772 ext. 4058 [Windy Spalding](mailto:windy.spalding@education.ky.gov) 502-564-5130 ext. 4063 KECSAC Contact: [Sherri Clusky](mailto:sherri.clusky@kecsac.org) 502-783-1445

## **Office(s)**

Office of Continuous Improvement and Support

#### **Revision history**

January 2, 2024 Updated Data Stewardship

July 21, 2023 Section A – add clarification for end of year KECSAC records

July 3, 2023 Review for 2023-24 School Year Added Summer School Calendar Set Up link

Rev. 1/2/2024

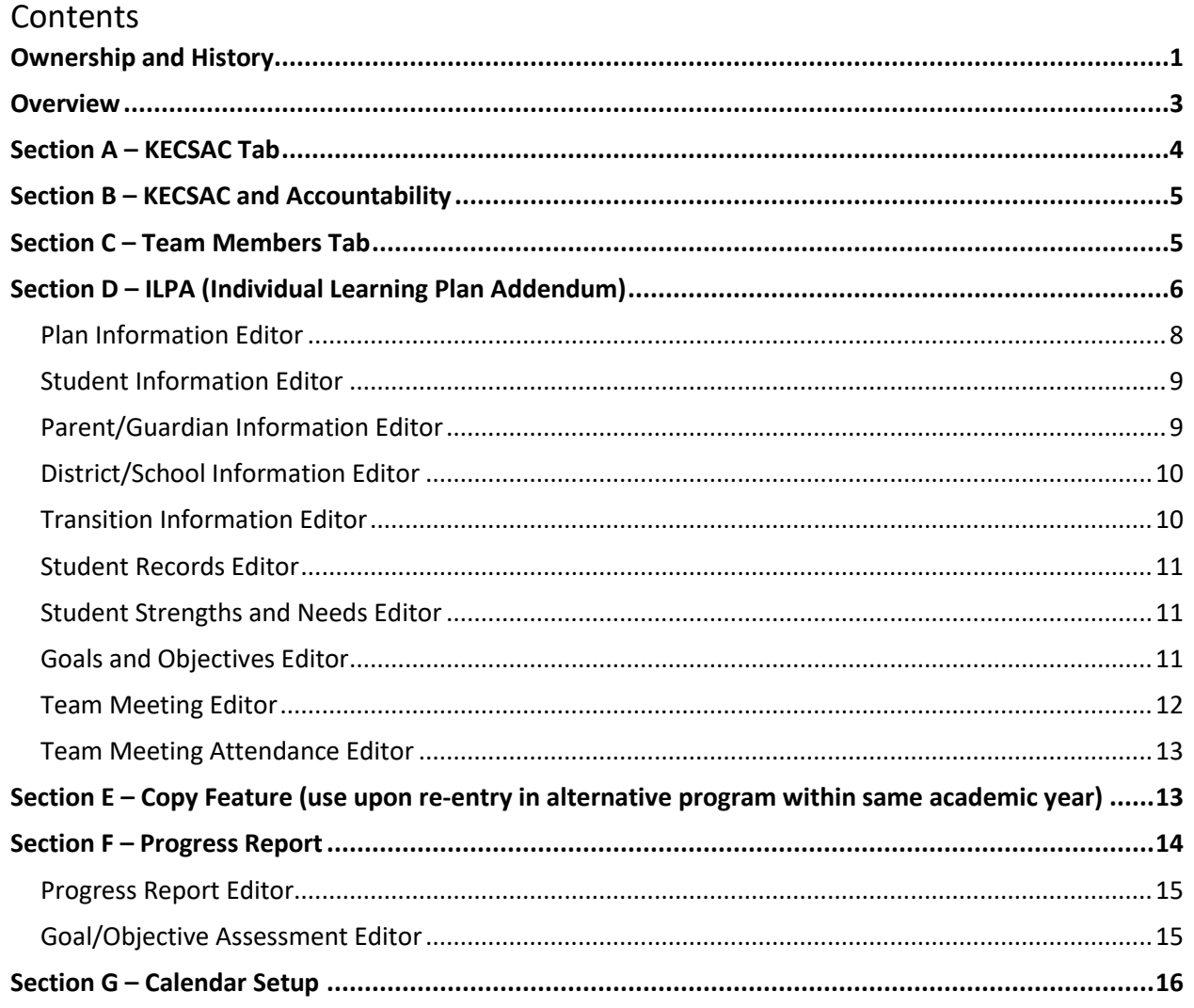

**Rev. 1/2/2024**

## <span id="page-2-0"></span>**Overview**

## **Description**

This standard details requirements for students being served by the local school district who have been placed by a state agency and are generating KECSAC funds. Districts must have a Memorandum of Agreement with KECSAC to receive these funds for services provided to state agency placed students.

## **Regulation citation(s)**

- [704 KAR 19:002](https://apps.legislature.ky.gov/Law/KAR/704/019/002.pdf) Alternative Education Programs
- [KRS 160.380](https://apps.legislature.ky.gov/law/statutes/statute.aspx?id=54113) Definition of an alternative education program
- [505 KAR 1:080](https://apps.legislature.ky.gov/law/kar/505/001/080.pdf) Kentucky Educational Collaborative for State Agency Children
- [KRS 158.135](https://apps.legislature.ky.gov/law/statutes/statute.aspx?id=52708) Reimbursement for school services for state agency children

## **Data use**

- This data will be used to determine accountability for state placed students.
- This data will be provided to KECSAC for data analysis and public reporting.
- This data will be reported via the [School Report Card.](https://openhouse.education.ky.gov/src)

## **Resources**

- Data Standard **Alternative Education Programs/ILPA**
- Data Standard [Alternative Programs -](https://education.ky.gov/districts/tech/sis/Documents/Data_Standard-Alternative_Out_of_District_Services.pdf) Out of District
- Data Standard [Student Records Transfer](https://education.ky.gov/districts/tech/sis/Documents/Data_Standard_Student_Records_Transfer.pdf)
- Reference [ILPA User Security Document](https://education.ky.gov/school/eap/Documents/ILPA%20Module%20User%20Security.pdf)
- Reference [ILPA Setup Instructions](http://education.ky.gov/school/eap/Documents/ILPA%20Set-up%20Instructions.pdf)
- Reference **ILPA Team Member District Assignment Instructions**

## **Reports**

- *[KECSAC Membership](https://education.ky.gov/school/eap/Documents/KECSAC%20Membership%20Report.pdf)* report
- *Alternative Education Programs* report The purpose of this report is to assist districts and alternative educational programs (AEP) in obtaining data to provide technical assistance and monitoring of students served by off-site and on-site AEPs. Reference th[e Quick Reference Card.](https://education.ky.gov/districts/tech/sis/Documents/IC_CustomRpt_Alternative_Educational_Programs.pdf)
- *Transient Population Report* Path: KY State Reporting | KDE Reports | Transient Population This report can be used to identify transient students currently enrolled in a district and/or school. Students are identified as transient if they have been enrolled in 3 or more schools in the current school year; 5 or more schools in the last 2 school years; or 10 or more schools in the last 5 school years. Reference the **Quick Reference Card.**

## **Training**

• Various trainings are posted via [KDE's Alternative Education Program website](http://education.ky.gov/school/eap/Pages/Student-Information-System-Alternative-Programs-and-ILPA.aspx).

### <span id="page-3-0"></span>**Section A – KECSAC Tab**

### **Classic View: Student Information | ILPA | General | KECSAC tab**

#### **Search Terms: KECSAC**

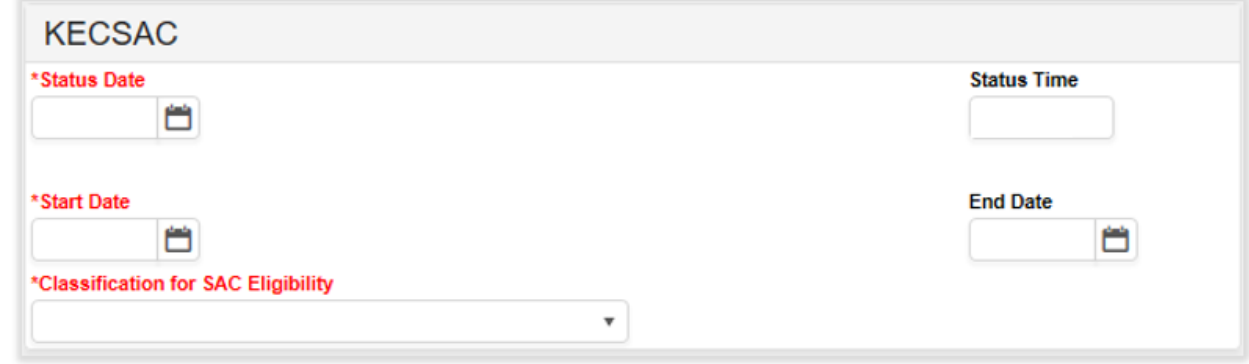

**Status Date**: Defaults to the date the record is created (no requirement to change)

**Status Time:** Defaults to the time the record is created (no requirement to change)

**Start Date:** Enter the date the student was placed in the state agency program or when a student from any public school is placed under the care of a state agency. This is the date the district or school begins receiving KECSAC funds for the student.

**End Date:** Enter the date the student withdrew from the state agency program or no longer generates KECSAC funds for the school in which the student is enrolled.

NOTE: KECSAC records should correspond to student Enrollment records. When a student moves in and out of KECSAC facilities a new record should be created.

When enrollment records are ended as C01: Close of Year, the corresponding KECSAC tab will end date. Districts should create a new KECSAC record corresponding to the start date of the student's first enrollment in the new school year.

**Classification for SAC Eligibility**: Select from the drop list one of the six classification categories that qualifies the student as state agency eligible.

- 01: Court ordered to attend program
- 02: DCBS-Committed to or in custody of
- 03: DJJ-Committed to or in custody of
- 04: Placed or financed in a private facility agreement w/Cabinet (MHDT and some DCBS)
- 05: Probated
- 06: FAIR Team Referral

Clarification for foster youth: To be considered a KECSAC child, the student must be of school age AND committed to our in the custody of the Cabinet AND placed or financed in a DCBS operated or contracted institution, treatment center, or facility. Traditional foster youth who live in a traditional family home are not considered a state agency student, even though they are committed to or in the custody of the Commonwealth because they are not in an institution, treatment center or facility.

## **Rev. 1/2/2024**

Abbreviations for state agency placement:

- DCBS: Department for Community Based Services
- DJJ: Department of Juvenile Justice
- MHDT: Mental Health Day Treatment

## <span id="page-4-0"></span>**Section B – KECSAC and Accountability**

For a student to be counted as a state agency student for SDRR and accountability, the KECSAC records must match the enrollment start and end dates in the state agency facility (A6 program).

- When a student enrolls into a state agency facility, a KECSAC record should be created with a start date that matches the student's enrollment start date.
- If a student withdraws from the facility, the active KECSAC record should be end dated to match the enrollment withdrawal date.
- If a student returns to a facility, a new KECSAC record should be created with a start date matching the new enrollment date.

ALL state agency enrollment dates must match the KECSAC record dates.

There are occurrences when a student will be enrolled in an A1 or A5 school and the student is placed in state agency care but remains enrolled in the A1 or A5 school (district operated programs). In these cases, the KECSAC start date would be the date the student was placed under the care of a state agency and the end date would be the date the student was removed from state agency care or has a gap in enrollment in which case it would match the end date of the last enrollment prior to the gap. A new KECSAC record would be created for the enrollment after the gap.

## <span id="page-4-1"></span>**Section C – Team Members Tab**

The Team Members Tab data will populate the Team Meeting information within the ILPA (Individual Learning Plan Addendum) editors.

## **Classic View: Student Information | ILPA | General | Team Members Tab**

## **Search Terms: ILPA Team Members**

**Enter all staff that will be participating in the transition planning process for the specified student.**

Find & Link New Team Member o

**+** Enter New Team Member

Team members that are already in the system should be added using the **Find and Link New Team Member** button.

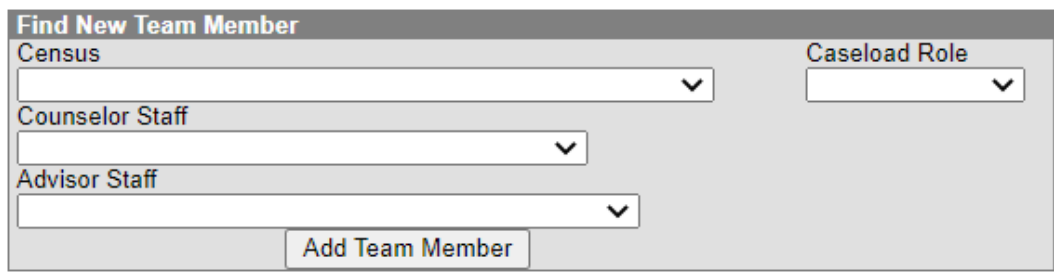

**Census:** Use this drop list to select team members from the Census portion of the database

**Counselor Staff:** The drop list will contain staff designated as counselors via \**Census | People | District Assignments tab.*

**Advisor Staff:** The drop list will contain staff designated as advisor via \**Census | People | District Assignments tab.*

**Caseload Role:** Select from the drop list the appropriate role for this member.

Click *Add Team Member*

Add Team Member

Reference [Team Member District Assignment Instruction](http://education.ky.gov/school/eap/Documents/ILPA%20Team%20Member%20District%20Assignment.pdf)

Team members not in the system must be entered using the **Enter New Team Member** button.

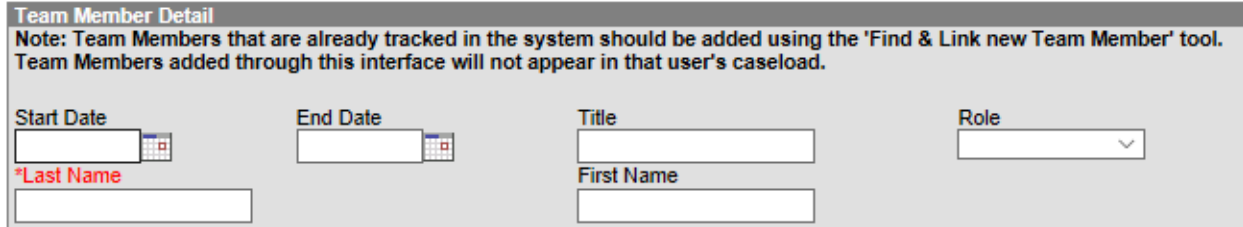

**Start Date:** Enter the date the specified member is added to the team.

**End Date:** Enter the date the member was removed from the team, if applicable.

**Last Name:** Enter the last name of the member.

**First Name:** Enter the first name of the member.

**Role:** Select the appropriate role for the member.

<span id="page-5-0"></span>Add Team Member Click *Add Team Member*

## **Section D – ILPA (Individual Learning Plan Addendum)**

Students placed long-term in an offsite or onsite alternative education program should be assigned to the specified course sections and must have an active, locked *Individual Learning Plan Addendum* (ILPA). KDE defines long-term placement as 10 or more school days.

#### **Classic View: Student Information | ILPA | General | Documents Tab**

**Search Terms: ILPA Documents** Click the *New Document* button

#### **Rev. 1/2/2024**

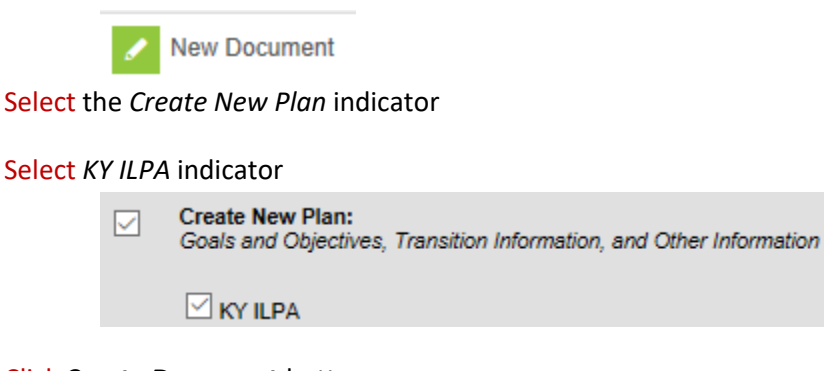

## Click **Create Document** button

**Create Document** 

The KY ILPA Outline shows each editor and acts as a navigation tool. Saved editors display in bold.

![](_page_6_Picture_6.jpeg)

While editing the plan, the following buttons are available for use:

- **Save:** Select to save the data entered on the current editor
- **Save and Continue:** Select to save the data entered on the current editor and to move to the next editor
- **Print:** Select to print the entire ILPA document (all editors)
- **Print Editor:** Select to print only the current editor

## **Rev. 1/2/2024**

### <span id="page-7-0"></span>**Plan Information Editor**

![](_page_7_Picture_133.jpeg)

**Start Date:** Enter the Start Date of the plan

**End Date:** Enter the anticipated End Date of the Plan

**Withdrawal Date:** Enter the withdrawal date from the student's regular educational setting (previous A1 school)

**Enrollment Date:** Enter the date of enrollment into the alternative education program

**Anticipated Date of Transition:** Enter the date team anticipates the student to return to the regular educational setting.

**Placement:** Select from the drop list Involuntary (school or court ordered) placement; Voluntary (student choice) would not be a selection for KECSAC students

**Total Credits Earned to Date:** Enter the total credits earned upon enrollment in the alternative education program

**Location:** Select from the drop list if the student will be in an off-site or an on-site alternative education program

**If Off Site, please specify:** If applicable select from the drop list the off-site alternative education program

**Reason for Placement:** Select the reason(s) the student was placed in an alternative education program (multiple reasons can be selected)

- A: Academics
- B: Behavior
- C: Credit Recovery
- E: Socio-Emotional
- O: Other, if selected, specify reason in textbox

#### **Rev. 1/2/2024**

#### <span id="page-8-0"></span>**Student Information Editor**

![](_page_8_Picture_47.jpeg)

**Refresh Student Information:** Select to refresh the student demographics to the document; data will populate as *read only*

<span id="page-8-1"></span>**Parent/Guardian Information Editor**

![](_page_8_Picture_48.jpeg)

**Refresh Guardian Information:** Select to refresh the student's guardian information to the document; the fields will populate from census as *read only*

## **Rev. 1/2/2024**

#### <span id="page-9-0"></span>**District/School Information Editor**

![](_page_9_Picture_99.jpeg)

**District Name:** Select from the drop list the district the student is transferring from **School Name:** Select from the drop list the school the student is transferring from

NOTE: the school drop list will be auto populated based on the *District Name* selection **School Address:** Enter the address of the school the student is transferring from **OPTIONAL School Phone:** Enter the phone number of the school the student is transferring from **OPTIONAL School Fax:** Enter the fax number of the school the student is transferring from **OPTIONAL**

NOTE: Address, Phone and Fax number will populate if school selected is within the same district

### <span id="page-9-1"></span>**Transition Information Editor**

![](_page_9_Figure_8.jpeg)

**Anticipated Date of Transition:** *Read only* field populated from the Plan Information editor **Criteria for student's re-entry into the traditional program:** Enter the criteria student must meet in order to be re-enrolled into the student's previous A1 school/regular educational setting.

Template bank can be created by district, via System Administration | ILPA | Template Banks, reference [ILPA Setup Instructions.](http://education.ky.gov/school/eap/Documents/ILPA%20Set-up%20Instructions.pdf)

#### **Rev. 1/2/2024**

#### <span id="page-10-0"></span>**Student Records Editor**

![](_page_10_Picture_87.jpeg)

**Indicate availability of items in student's current educational record:** check all that apply

#### <span id="page-10-1"></span>**Student Strengths and Needs Editor**

![](_page_10_Picture_88.jpeg)

**Academic or Behavioral Strengths**: Enter student's academic or behavioral strengths **Academic or Behavioral Needs:** Enter the student's academic or behavioral needs

Template bank can be created by district, via System Administration | ILPA | Template Banks, reference [ILPA Setup Instructions](http://education.ky.gov/school/eap/Documents/ILPA%20Set-up%20Instructions.pdf)

#### <span id="page-10-2"></span>**Goals and Objectives Editor**

## Click **New Plan Goal** button

![](_page_10_Picture_89.jpeg)

**Goal Name:** Enter descriptive name of goal

**Area:** Select from the drop list the area for the specified goal

- Academic
- Behavioral

#### **Rev. 1/2/2024**

• Other

**Goal:** Describe student's goal in specified area

#### *Select Save to save current goal and enter a new goal*

*Select Save and Continue to save current goal and to move to the next editor*

Template bank can be created by district, via System Administration | ILPA | Template Banks, reference [ILPA Setup Instructions](http://education.ky.gov/school/eap/Documents/ILPA%20Set-up%20Instructions.pdf)

#### Enter **Goal Objective(s)**

Select appropriate goal in which to add the objective

**Goals and Objectives** Behavioral: Test: Student will not disrupt class...

#### Click **New Plan Goal Objective** button

![](_page_11_Picture_129.jpeg)

Enter Objective related to selected goal

Multiple objectives can be added to each goal by the repeating these steps

Template bank can be created by district, via System Administration | ILPA | Template Banks, reference [ILPA Setup Instructions](http://education.ky.gov/school/eap/Documents/ILPA%20Set-up%20Instructions.pdf)

#### <span id="page-11-0"></span>**Team Meeting Editor**

![](_page_11_Picture_130.jpeg)

Select **New Team Meeting** button

**Print in Plan:** Select this indicator to ensure the team meeting data entered will print in the plan **Meeting Time:** Enter the time the team meeting occurred

**Meeting Date:** Enter the date the team meeting occurred **Meeting Location:** Enter the location of the team meeting

**Invite Date:** Enter the date in which the members were invited to the meeting

**Minutes of Plan Meeting:** Enter the minutes of the meeting **OPTIONAL**

**Rev. 1/2/2024**

#### <span id="page-12-0"></span>**Team Meeting Attendance Editor**

![](_page_12_Picture_127.jpeg)

This will display all Team Members entered on the Team Members Tab Select indicator for each member that was invited Select indicator for each member that attended

#### **Save Document**

From the documents tab the ILPA must be **LOCKED** to ensure student records transfer, synching data to the state and for reporting purposes.

- ➢ Select Documents Tab
- ➢ Select KY ILPA
- ➢ Click the Lock/Unlock button

![](_page_12_Picture_10.jpeg)

## <span id="page-12-1"></span>**Section E – Copy Feature (use upon re-entry in alternative program within same academic year)**

Upon a student's re-entry into an alternative educational program within the same academic year, a new ILPA is not required; the student's previous ILPA can be copied and updated, as necessary.

### **Classic View: Student Information | ILPA | General | Documents Tab**

#### **Search Terms: ILPA Documents**

Select student's previous ILPA

![](_page_12_Picture_16.jpeg)

Click the **Copy** button

Q) Copy

Click **OK** when the warning appears

#### **Rev. 1/2/2024**

![](_page_13_Picture_123.jpeg)

**Start Date:** Enter the start date of the new ILPA (date in which revised plan will begin)

**End Date:** Enter the end date of the new ILPA

Click **Copy**

This step will do the following:

Create an unlocked copy of the previous ILPA

End date the previous ILPA one day less the start date of the new ILPA

Previous ILPA will remain locked

Open the new ILPA and make appropriate updates to student's goals and objectives for the current stay in the alternative educational program.

<span id="page-13-0"></span>When complete, **lock** the new ILPA

## **Section F – Progress Report**

The progress of the student's goals and objectives should be monitored on a regular basis. KDE recommends monitoring progress of the student's goals and objectives based on the same timeline as progress is reported in the other schools in your district.

### **Classic View: Student Information | ILPA | General | Documents Tab**

#### **Search Terms: ILPA Documents**

Select **New Document**

![](_page_13_Figure_17.jpeg)

Select *Create New Progress Report*

Select *Progress Report*

Click **Create Document** button

### **Rev. 1/2/2024**

![](_page_14_Picture_73.jpeg)

#### <span id="page-14-0"></span>**Progress Report Editor**

![](_page_14_Picture_74.jpeg)

**Plan to report on:** Select from the drop list the plan to report progress **Report Date:** Enter the progress report date Click the **Save** button

#### <span id="page-14-1"></span>**Goal/Objective Assessment Editor**

Click Goal/Objective Assessment in the Assessment editor

![](_page_14_Picture_75.jpeg)

#### Click **New Goal/Objective Assessment**

![](_page_14_Picture_76.jpeg)

#### Select appropriate goal and/or objective

![](_page_14_Picture_77.jpeg)

Select from the drop list the \*Progress toward the annual goal

Note: This drop list must be populated via System Administration | ILPA | Progress Options, reference [ILPA Setup Instructions](http://education.ky.gov/school/eap/Documents/ILPA%20Set-up%20Instructions.pdf)

**Rev. 1/2/2024**

## <span id="page-15-0"></span>**Section G – Calendar Setup**

#### **Classic View: System Admin | Calendar | Calendar**

#### **Search Terms: Calendar information**

#### **KDE Recommendation**

Facilities in which ALL students enrolled are KECSAC students (strictly A6 facility) can choose to have a separate school calendar that includes the extended days (210-day calendar).

Facilities in which there are district placed and KECSAC students enrolled (blended A6 facility) can choose to add the extended days as a summer calendar. The regular year calendar should have the same end date as the other schools in the district.

Mark the additional days as Regular School Day, Instruction and Attendance as shown below:

![](_page_15_Picture_86.jpeg)

Complete instruction on calendar set up and using the calendar wizard can be found on [KDE's School](http://education.ky.gov/districts/enrol/Pages/School-Calendar.aspx)  [Calendar website.](http://education.ky.gov/districts/enrol/Pages/School-Calendar.aspx) Reference the direct link to the [Calendar Set up and Using the Calendar Wizard](https://education.ky.gov/districts/enrol/Documents/Calendar%20Setup%20Guide%20and%20Using%20the%20Calendar%20Wizard%20(ADA).pdf) document. Please see the [Summer School Setup](https://education.ky.gov/districts/enrol/Documents/2022-23%20Calendar%20Setup%20Guide%20-%20Summer%20School.pdf) on how to create a Summer School calendar.